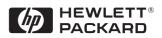

# Fast Etherlink XL TX PCI Network Interface Card (10/100BT) 3C905-TX

Installation Guide

## Notice

The information contained in this document is subject to change without notice.

Hewlett-Packard makes no warranty of any kind with regard to this material, including, but not limited to, the implied warranties of merchantability and fitness for a particular purpose.

Hewlett-Packard shall not be liable for errors contained herein or for incidental or consequential damages in connection with the furnishing, performance, or use of this material.

Hewlett-Packard assumes no responsibility for the use or reliability of its software on equipment that is not furnished by Hewlett-Packard.

This document contains proprietary information that is protected by copyright. All rights are reserved. No part of this document may be photocopied, reproduced, or translated to another language without the prior written consent of Hewlett-Packard Company.

Microsoft®, Windows® and MS-DOS® are registered trademarks of Microsoft Corporation. MMX<sup>TM</sup> is a trademark of Intel Corporation.

Pentium® is a registered trademark of Intel Corporation.

Hewlett-Packard France Commercial Desktop Computing Division 38053 Grenoble Cedex 9 France

© 1998 Hewlett Packard Company

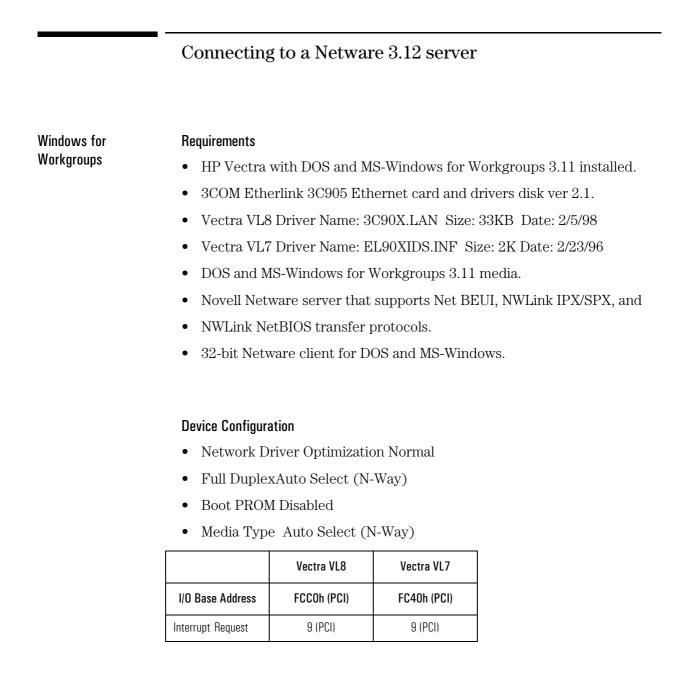

## Procedure

1 With the HP Vectra turned off, install the 3COM Fast Etherlink 3C905

Connecting to a Netware 3.12 server Windows for Workgroups

adapter card into a PCI slot.

- 2 Power on the machine and allow it to boot to a DOS prompt.
- 3 Insert the 3COM drivers diskette and execute 3C90XCFG.EXE.
- 4 Select "CONFIGURE NIC" and verify the resource settings listed above under the heading "Device Configuration."
- 5 If changes are required, save those changes and exit.
- 6 Remove the 3Com cards driver diskette and insert 32-bit Netware client for DOS and MS-Windows disk 1.

If you are using a Vectra VL8, go directly to step 7.

If you are using a VL7, follow the instructions below to complete the installation.

- a Execute INSTALL.EXE and set lines 1-5 as listed below;
  - C:\NWCLIENT
  - YES
  - YES
  - C:\WINDOWS
  - NO
  - 3COM Etherlink XL/Fast Etherlink XL Family. (Use driver provided on the 3Com driver's disk 1)
- b Highlight option 6 to continue with installation.
- **c** When prompted, insert the corresponding disks to complete file transfer and driver installation.
- d  $\,$  When the install utility is finished, press <CRTL><ALT><DEL> to restart the machine.
- e After Windows loads, open the "NETWORK" folder and double-click the "NETWORK SETUP" icon.
- f Select "Networks" and verify that "Novell Netware (Workstation Shell 4.0 and above)" is listed under "Install Windows support for the following network only:"
- g Click on "OK" twice and the installation is complete.
- 7 Execute INST\_DOS.EXE and press enter to accept the agreement.

- 8 Accept the default installation options by pressing "F10."
- 9 At the "Customize Support for Windows" screen, press "F10."
- 10 Select 32-bit LAN Drivers and hit the enter key.
- 11 Page down the Board Drivers list to "USER SPECIFIED 32 BIT DRIVER LIST" and hit enter.
- 12 Insert the 3COM Etherlink 3C905 Ethernet card and drivers disk 2, set the path to "A:\Client32\" and press enter.
- 13 Select "3Com Fast Etherlink XL / Etherlink XL" and press enter.
- 14 Accept the default frame types press "F10" to continue, and verify the following entries for the "Installation Configuration Summary":
- 15 YES
- 16 C:\NOVELL\CLIENT32
- 17 C:\WINDOWS
- $18\ 32\text{-bit}$  LAN drivers
- 19 3Com Fast Etherlink XL / Etherlink XL Driver
- 20 Press "F10" to save and continue.
- 21 When prompted, insert the corresponding disks to complete file transfer and driver installation.
- 22 When the install utility is finished, press <CRTL><ALT><DEL> to restart the machine.
- 23 After Windows loads, open the "NETWORK" folder and double-click the "NETWORK SETUP" icon.
- 24 Select "Networks" and verify that "Novell Netware (Workstation Shell 4.0 and above)" is listed under "Install Windows support for the following network only:"
- 25 Click on "OK" twice and the installation is complete.

# Connecting to a Netware 3.12 server

## Windows 95 SR2 Requirements

- HP Vectra with Windows 95 SR2 installed.
- 3COM Etherlink 3C905 Ethernet card and drivers disk ver 2.1.
- File Name: OEMSETUP.INF Size: 41KB Date: 3/14/97
- Windows 95 SR2 media. (If you have an HP preloaded HDD, the media is located at C:\Masters\Win95\System\Cabs\)
- Novell Netware 3.12 server that supports Net BEUI, NWLink IPX/SPX, and
- NWLink NetBIOS transfer protocols.

### **Device Configuration**

- Network Driver Optimization Normal
- Full Duplex Disabled
- Boot PROM Disabled
- Media Type 10BASE-T

|                   | Vectra VL8  | Vectra VL7  |
|-------------------|-------------|-------------|
| I/OBaseAddress    | FC40h (PCI) | FCCOh (PCI) |
| Interrupt Request | 11 (PCI)    | 9 (PCI)     |

### Procedure

1 With the HP Vectra turned off, install the 3COM Etherlink III 3C905

Connecting to a Netware 3.12 server Windows 95 SR2

adapter card into a PCI slot.

- 2 Power on the machine and restart Windows 95 SR2 in MS-DOS Mode.
- 3 Insert the 3COM drivers diskette (ver. 2.1 downloaded from 3COM's Web site) and execute 3C90XCFG.EXE.
- 4 Select "CONFIGURE NIC" and verify the resource settings listed above under the heading "Device Configuration."
- 5 If changes are required, save those changes and exit.
- 6 Remove the 3Com cards driver diskette and restart the machine.
- 7 Windows 95 SR2 should automatically recognize the 3COM 3C905 Ethernet card.
- 8 With "PCI Ethernet Controller" listed, click on "Next."
- 9 Click on "Other Locations" and insert the 3C905 driver's disk 1 of 2.
- 10 Set the path to "A:\" and click on "OK." (If you have a Hewlett-Packard preloaded HDD, set the path statement to "C:\MASTERS\LANDRV\3C905\Disk1\")
- 11 "3Com Etherlink XL TPO 10Mb Ethernet Adapter" should now be listed. Click on "Finish."
- 12 When prompted, insert the 3C905 driver's disk 2 of 2 and click on "OK." If you are using a Vectra VL7, follow the instructions below and then continue from step 15. If you are using a VL8, go straight to step 13.
  - In the "Copying Files..." window, the path should read "A:\Win95\" (If you have an HP pre-loaded HDD, set the path statement to "C:\MAS-TERS\LANDRV\3C905\Disk2\Win95\")
  - Click on "OK" to continue the installation.

13 Insert the 3C905 driver's disk 1 of 2.

- 14 Set the path to "A:\" and click on "OK." (If you have a Hewlett-Packard preloaded HDD, set the path statement to "C:\MASTERS\LANDRV\3C905\Disk2\")
- 15 Click on "OK" to provide Computer and Workgroup names.
- 16 At the "Network" dialogue box, click on the "Identification" folder.
- 17 Enter your "Computer Name," "Workgroup," and "Computer Description"

Connecting to a Netware 3.12 server Windows 95 SR2

and click on "Close." (If you do not have a Computer name, Workgroup name and Computer description, contact your network administrator.)

- 18 At the "Insert Disk" notification, click on "OK."
- 19 Set the path to your Windows 95 SR2 media and click on "OK." (If you have an HP preloaded HDD, the media is located at C:\Masters\Win95\System\Cabs\)
- 20 When prompted, insert the 3C905 driver's disk 2 of 2 and click on "OK."
- 21 Set the path to "A:\" and click on "OK." (If you have an HP preloaded HDD, set the path statement to "C:\MASTERS\LANDRV\3C905\Disk2\")
- 22 Click on "YES" to complete installation and restart the machine.

# Connecting to a Netware 4.1 server

## Windows for Workgroups Requirements

- HP Vectra with DOS and MS-Windows for Workgroups 3.11 installed.
- 3COM Etherlink 3C905 Ethernet card and drivers disk ver 2.1.
- Vectra VL8 Driver name: 3C90X.LAN Size: 33KB Date: 2/5/98
- Vectra VL7 Driver name: EL90XIDS.INF Size: 2KB Date: 2/23/96
- DOS and MS-Windows for Workgroups 3.11 media.
- Novell Netware server that supports Net BEUI, NWLink IPX/SPX, and
- NWLink NetBIOS transfer protocols.
- 32-bit Netware client for DOS and MS-Windows.

## **Device Configuration**

- Network Driver Optimization Normal
- Full Duplex Auto Select (N-Way)
  - Boot PROM Disabled
- Media Type Auto Select (N-Way)

|                  | Vectra VL8  | Vectra VL7  |
|------------------|-------------|-------------|
| I/O Base Address | FCCOh (PCI) | FC40h (PCI) |
| Interrupt        | 9 (PCI)     | 9 (PCI)     |

## Procedure

1 With the HP Vectra turned off, install the 3COM Fast Etherlink 3C905

Connecting to a Netware 4.1 server Windows for Workgroups

adapter card into a PCI slot.

- 2 Power on the machine and allow it to boot to a DOS prompt.
- 3 Insert the 3COM drivers diskette and execute 3C90XCFG.EXE.
- 4 Select "CONFIGURE NIC" and verify the resource settings listed above under the heading "Device Configuration."
- 5 If changes are required, save those changes and exit.
- 6 Remove the 3Com cards driver diskette and insert 32-bit Netware client for DOS and MS-Windows disk 1.

If you are using a Vectra VL8, go straight to step 7.

If you are using a Vectra VL7, follow the instructions below to complete the installation.

- a Execute INSTALL.EXE and set lines 1-5 as listed below;
  - C:\NWCLIENT
  - YES
  - YES
  - C:\WINDOWS
  - NO
  - 3COM Etherlink XL/Fast Etherlink XL Family. (Use driver provided on the 3Com driver's disk 1)
- b Highlight option 6 to continue with installation.
- c When prompted, insert the corresponding disks to complete file transfer and driver installation.
- d  $\,$  When the install utility is finished, press <CRTL><ALT><DEL> to restart the machine.
- e After Windows loads, open the "NETWORK" folder and double-click the "NETWORK SETUP" icon.
- f Select "Networks" and verify that "Novell Netware (Workstation Shell 4.0 and above)" is listed under "Install Windows support for the following network only:"
- g Click on "OK" twice and the installation is complete.
- 7 Execute INST\_DOS.EXE and press enter to accept the agreement.

- 8 Accept the default installation options by pressing "F10."
- 9 At the "Customize Support for Windows" screen, press "F10."
- 10 Select 32-bit LAN Drivers and hit the enter key.
- 11 Page down the Board Drivers list to "USER SPECIFIED 32 BIT DRIVER LIST" and hit enter.
- 12 Insert the 3COM Etherlink 3C905 Ethernet card and drivers disk 2, set the path to "A:\Client32\" and press enter.
- 13 Select "3Com Fast Etherlink XL / Etherlink XL" and press enter.
- 14 Accept the default frame types press "F10" to continue, and verify the following entries for the "Installation Configuration Summary":
- 15 YES
- 16 C:\NOVELL\CLIENT32
- 17 C:\WINDOWS
- $18\ 32\text{-bit}$  LAN drivers
- 19 3Com Fast Etherlink XL / Etherlink XL Driver
- 20 Press "F10" to save and continue.
- 21 When prompted, insert the corresponding disks to complete file transfer and driver installation.
- 22 When the install utility is finished, press <CRTL><ALT><DEL> to restart the machine.
- 23 After Windows loads, open the "NETWORK" folder and double-click the "NETWORK SETUP" icon.
- 24 Select "Networks" and verify that "Novell Netware (Workstation Shell 4.0 and above)" is listed under "Install Windows support for the following network only:"
- 25 Click on "OK" twice and the installation is complete.

# Connecting to a Netware 4.1 server

Windows 95 SR2 Requirements

- HP Vectra with Windows 95 SR2 installed.
- 3COM Etherlink 3C905 Ethernet card and drivers disk ver 2.1.
- File Name: OEMSETUP.INF Size: 41KB Date: 3/14/97
- Windows 95 SR2 media. (If you have an HP preloaded HDD, the media is located at C:\Masters\Win95\System\Cabs\)
- Novell Netware 4.1 server that supports Net BEUI, NWLink IPX/SPX, and
- NWLink NetBIOS transfer protocols.

## **Device Configuration**

- Network Driver Optimization Normal
- Full Duplex Disabled
- Boot PROM Disabled
- Media Type 10BASE-T

|                            | Vectra VL8  | Vectra VL7  |
|----------------------------|-------------|-------------|
| I/O Base Address           | FC40h (PCI) | FCCOh (PCI) |
| Interrupt Request<br>Level | 11 (PCI)    | 9 (PCI)     |

Connecting to a Netware 4.1 server Windows 95 SR2

### Procedure

- 1 With the HP Vectra turned off, install the 3COM Etherlink III 3C905 adapter card into a PCI slot.
- 2 Power on the machine and restart Windows 95 SR2 in MS-DOS Mode.
- 3 Insert the 3COM drivers diskette (ver. 2.1 downloaded from 3COM's Web site) and execute 3C90XCFG.EXE.
- 4 Select "CONFIGURE NIC" and verify the resource settings listed above under the heading "Device Configuration."
- 5 If changes are required, save those changes and exit.
- 6 Remove the 3Com cards driver diskette and restart the machine.
- 7 Windows 95 SR2 should automatically recognize the 3COM 3C905 Ethernet card.
- 8 With "PCI Ethernet Controller" listed, click on "Next."
- 9 Click on "Other Locations" and insert the 3C905 driver's disk 1 of 2.
- 10 Set the path to "A:\" and click on "OK." (If you have a Hewlett-Packard preloaded HDD, set the path statement to "C:\MASTERS\LANDRV\3C905\Disk1\")
- 11 "3Com Etherlink XL TPO 10Mb Ethernet Adapter" should now be listed. Click on "Finish."
- 12 When prompted, insert the 3C905 driver's disk 2 of 2 and click on "OK." If you are using a Vectra VL8, go directly to step 13. If you are using a Vectra VL7, follow the instructions below then go to step 15.
  - In the "Copying Files..." window, the path should read "A:\Win95\" (If you have an HP pre-loaded HDD, set the path statement to "C:\MAS-TERS\LANDRV\3C905\Disk2\Win95\")
  - Click on "OK" to continue the installation.
- 13 Insert the 3C905 driver's disk 1 of 2.
- 14 Set the path to "A:\" and click on "OK." (If you have a Hewlett-Packard preloaded HDD, set the path statement to "C:\MASTERS\LANDRV\3C905\Disk2\")
- 15 Click on "OK" to provide Computer and Workgroup names.

- 16 At the "Network" dialogue box, click on the "Identification" folder.
- 17 Enter your "Computer Name," "Workgroup," and "Computer Description" and click on "Close." (If you do not have a Computer name, Workgroup name and Computer description, contact your network administrator.)
- 18 At the "Insert Disk" notification, click on "OK."
- 19 Set the path to your Windows 95 SR2 media and click on "OK." (If you have an HP preloaded HDD, the media is located at C:\Masters\Win95\System\Cabs\)
- 20 When prompted, insert the 3C905 driver's disk 2 of 2 and click on "OK."
- 21 Set the path to "A:\" and click on "OK." (If you have an HP preloaded HDD, set the path statement to "C:\MASTERS\LANDRV\3C905\Disk2\")
- 22 Click on "YES" to complete installation and restart the machine.

# Connecting to a Windows NT Server 3.51

# Windows for Workgroups Requirements

Ver. 3.11

- HP Vectra with DOS and MS-Windows for Workgroups 3.11 installed.
- 3COM Etherlink 3C905 Ethernet card and drivers disk ver. 4.3.
- NDIS Driver Name: El90X.386 Size: 72KB Date: 1/29/98
- Microsoft Windows NT Server 3.51 machine that supports Net BEUI, NWLink IPX/SPX, and NWLink NetBIOS transfer protocols.

## **Device Configuration**

| Network Driver Optimization | Normal              |
|-----------------------------|---------------------|
| • Full Duplex               | Auto Select (N-WAY) |
| • Boot PROM                 | Disabled            |
| • Media Type                | Auto Select (N-WAY) |
| • I/O Base Address          | FCC0h (PCI)         |
| • Interrupt Request Level   | 9 (PCI)             |

## Procedure

- 1 With the HP Vectra turned off, install the 3COM Etherlink III 3C905 adapter card into a PCI slot.
- 2  $\,$  Connect network cable media to the 3COM 3C905 card.
- 3 Power on the machine and set Plug and Play in CMOS to off.
- 4 After booting, insert the 3COM's drivers disk "Etherlink 3C905 Ethernet ver. 4.3", and execute "A:\3C90XCFG.EXE."
- 5  $\,$  Select "CONFIGURE NIC," and verify the resource settings listed above

Connecting to a Windows NT Server 3.51 Windows for Workgroups Ver. 3.11

under the heading "Device Configuration."

- 6 If changes are required, save those changes and exit.
- 7 Remove the 3COM Drivers diskette and reboot the machine.
- 8 After windows loads, open the "NETWORK" program group, and doubleclick on "Network Setup" icon.
- 9 Select the "Networks" button in the "Network Setup" dialog box.
- 10 Click on the "Install Microsoft Windows Network:" option, and click "OK."
- 11 Click on the "Drivers" button from the "Network Setup" dialog box, and click on "Add Adapter".
- 12 Click "OK" to accept the default choice of "Unlisted or Updated Network Adapter."
- 13 Type the path "A:\WFW311" in the "Install Driver" dialog box, and then insert the 3COM 3C905 drivers disk 1 of 2 into the floppy drive, and click "OK" on "Install Driver" dialog box. (If you have an HP preloaded HDD, set path to "C:\Masters\LanDrv\3C905\Disk1\WFW311")
- 14 Select "3Com Fast Etherlink XL / Etherlink XL Adapter (3C90X) " in the "Unlisted or Updated Network Adapter" dialog box, and click "OK."
- 15 Make sure that the "3Com Fast Etherlink XL / Etherlink XL Adapter (3C90X) [NDIS2/NDIS3] " is selected in "Network Drivers."
- 16 Accept the applicable Network Protocols, and then click on "CLOSE."
  - 3Com Fast Etherlink XL / Etherlink XL Adapter (3C90X) [NDIS2/ NDIS3]
  - Microsoft NetBEUI
  - IPX/SPX Compatible Transport with NetBIOS
- 17 (If you do not have the required information, contact your network administrator.)
- 18 At the "Network Setup" dialog box, click on "OK".
- 19 Specify your User Name , Workgroup, and Computer Name in "Microsoft Windows Network Names" dialog box, and click on "OK."
- 20 Insert disk 2 and set "Install Driver" path to "A:\MSLANMAN.DOS\DRIVERS\ETHERNET\EL90X\" and click "OK" to complete file copying. (If you have an HP preloaded HDD, set the path to

Connecting to a Windows NT Server 3.51 Windows for Workgroups Ver. 3.11

### C:\MASTERS\DRIVERS\LAN\3C905\DISK1\MSLANMAN.DOS\DRIVERS\ ETHERNET\EL90X)

- 21 Finish the network card installation by clicking on "OK" in the "Network Setup" message.
- 22 To complete the installation, click on the "Restart Computer" button in the "Windows Setup" dialog box.

# Connecting to a Windows NT Server 3.51

# Microsoft Windows 95RequirementsSR2• HP Vectra with Plug and Play enabled, running Windows 95 SR2.

- 3COM Etherlink 3C905 Ethernet card and drivers disk ver 2.1.
- Vectra VL8 File Name: OEMSETUP.INF Size: 49.3KB Date: 12/1/97
- Vectra VL7 File Name: El90X.SYS Size: 45KB Date: 3/21/97
- Microsoft Windows NT Server 3.51 machine that supports Net BEUI, TCP/ IP, NWLink IPX/SPX, and NWLink NetBIOS transfer protocols.

### **Device Configuration**

- Network Driver Optimization Normal
- Full Duplex Auto Select (N-WAY)
- Boot PROM Disabled
- Media Type Auto Select (N-WAY)

|                            | Vectra VL8  | Vectra VL7 |
|----------------------------|-------------|------------|
| I/O Base Address           | FCCOh (PCI) | FC40h(PCI) |
| Interrupt Request<br>Level | 9 (PCI)     | 9 (PCI)    |

### Procedure

- 1 With the HP Vectra turned off, install the 3COM Etherlink 3C905 adapter card into a PCI slot.
- 2 Connect network cable media to the 3COM 3C905 card.

Connecting to a Windows NT Server 3.51 Microsoft Windows 95 SR2

- 3 Insert a DOS bootable diskette and power on the machine.
- 4 After booting, insert the 3COM drivers disk 1, "Etherlink 3C905 Ethernet Drivers Ver. 2.1." and execute "A:\3C90XCFG.EXE."
- 5 Select "Configure NIC" and verify the resource settings listed above under the heading "Device Configuration."
- 6 If changes are required, save those changes and exit.
- 7 Remove the 3Com software driver diskette and reboot the machine.
- 8 When Windows 95 restarts, a message will appear to indicate that new hardware has been found.
- 9 Insert disk 1 of 3Com Etherlink 3C905 software ver 2.1
- 10 Click on "Next" to begin hardware wizard on the "Update Device Driver Wizard" dialog message.
- 11 Click on "Other Locations" in the "Update Device Driver Location" dialog box, and set path to "A:\" then click "OK." (If you have an HP preloaded HDD, set the path statement to "C:\MASTERS\LANDRV\3C905\DISK1\").
- 12 "3Com EtherLink XL TPO 10Mb Ethernet Adapter" should now be listed, click on "Finish".
- 13 Insert Disk 2 of 2 of the 3Com drivers disks and click "OK" in the "Insert Disk" dialog box.
- 14 In "Copying Files..." dialog box , set path to "A:\" (If you have an HP preloaded HDD, set the path statement to "C:\MASTERS\LANDRV\3C905\DISK2\").
- 15 Click "OK" to continue installation.
- 16 Click "OK" to the "Network" dialog box , to provide computer / work group names.
- 17 Specify your Computer Name, Workgroup, and Computer Description. (If you do not have the required information, contact your network administrator.)
- 18 Click on the "Configuration" folder in the "Network" dialog box.
- 19 Click on "Add" and then protocol from "Select Network Component Type" and click on "Add".
- 20 Pick "Microsoft" from the "Manufacturers:" and "TCP/IP", and then click "OK".

- 21 Highlight the "TCP/IP" network component and click on the "Properties" button.
- 22 If you know your TCP/IP settings, enter them in the "TCP/IP Properties" dialog box, otherwise leave the IP address choice checked "Obtain an IP address automatically", and click "OK". (If you do not have the required information, contact your network administrator.)
- 23 Click on "Close", and files will copy.
- 24 Insert the Windows 95 CD-ROM, and click "OK" to the "Insert Disk" dialog box.
- 25 When prompted, enter the path for Windows 95 source files and click on "OK" in the "Copying Files..." dialog box. (If you have an HP preloaded HDD, set the path statement C:\MASTERS\WIN95\SYSTEM\CABS\"). If you are using a Vectra VL8, go directly to step 26. If you are using a Vectra VL7, follow the instructions below to complete the installation.
  - Click on "OK" to the "Insert Disk" dialog box.
  - Set the path to "A:\" and click on "OK." (If you have an HP preloaded HDD, set the path to "C:\MASTERS\LAN\3C905\DISK1\")
  - Click on "Yes" to finish the Setup installation and restart your computer to the "System settings Change" dialog box.
- 26 Click on "Yes" to finish the Setup installation and restart your computer to the "System settings Change" dialog box.

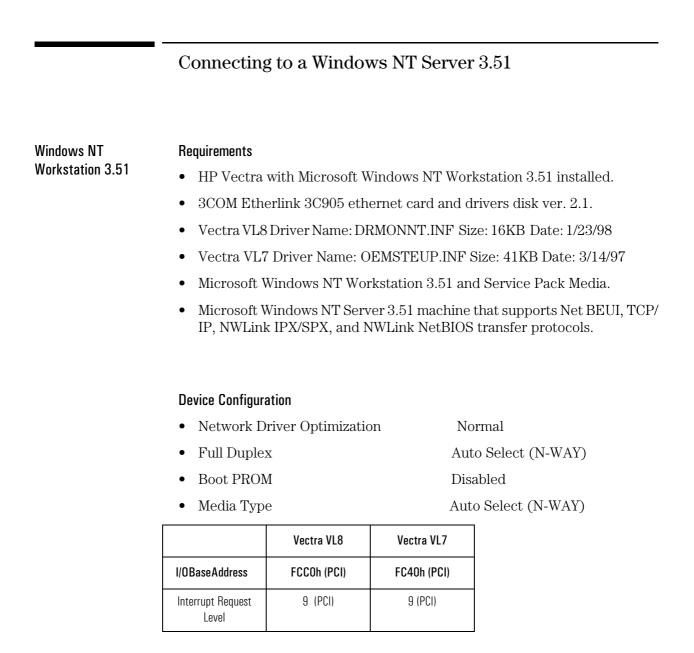

## Procedure

1 With the HP Vectra turned off, install the 3COM Etherlink 3C905 adapter card into a PCI slot.

Connecting to a Windows NT Server 3.51 Windows NT Workstation 3.51

- 2 Connect network cable media to the 3COM 3C905 card.
- 3 Insert a DOS bootable diskette and power on the machine.
- 4 After booting, insert the 3COM software "3C905 Ethernet drivers disk ver 2.1.", execute "A:\3C90XCFG.EXE."
- 5 Select "CONFIGURE NIC" and verify the resource settings listed above under the heading "Device Configuration."
- 6 If changes are required, save those changes and exit.
- 7 Remove the 3Com software driver diskette and reboot the machine.
- 8 After Windows loads, log onto the machine with administrator privileges. (If you do not have the required information, contact your network administrator.)
- 9 Open the "Main" Program Group, double-click on the "Control Panel" icon.
- 10 Select the "Network" icon in the "Control Panel" program group.
- 11 Click on "YES" in the "Network Settings" dialog box, and NT Networking will be installed on your computer.
- 12 Insert the Windows NT Workstation CD.
- 13 In "Windows NT Setup", set the path to your NT files and click on the "Continue" button. (If you have an HP preloaded HDD, set path to "C:\I386")
- 14 Click on the "Do Not Detect" button from the "Network Adapter Card Detection" dialog box, and click on "Continue" in the second "Network Adapter Card Detection" dialog box.
- 15 From the "Drop Down List", scroll down and select "<Other> Requires disk from manufacturer", then click on "Continue".
- 16 Set the path to "A:\" in the "Insert Disk" dialog box, and then insert the 3COM 3C905 drivers disk 1. (If you have an HP preloaded HDD, set path to "C:\Masters\LanDrv\3C905\disk1\)
- 17 Click "OK" at the "Install Driver" dialog box.
- 18 Select "3Com Fast Etherlink XL Adapter (3C905)" in the "Select OEM Option" dialog box, and click "OK."
- 19 When prompted, insert "3Com Etherdisk for Fast Etherlink XL disk 2" and click "OK."

- 20 Click on the "OK" button in the "3Com DRMON SmartAgent PC Software" dialog box.
- 21 Click on the "Close" button in the "3Com NIC Diagnostics v1.0" dialog box.
- 22 Choose the default protocol TCP/IP, and any additional network protocols by clicking the check boxes in the "Windows NT Setup" dialog box and click "Continue". (If you do not have the required information, contact your network administrator.)
- 23 Check the boxes to add other TCP/IP components, and click on the "Continue" button.
- 24 Click "OK" for the review of network settings in the "Network Settings" dialog box.
- 25 If applicable, approve the default settings in the "NWLink IPX/SPX Protocol Configuration."
- 26 Set your IP address information in the "TCP/IP Configuration" dialog box, and click "OK."
- 27 (If you do not have the required TCP/IP Settings, contact your network administrator.)
- 28 At the "Domain/Workgroup Settings" dialog box, click on "OK" to accept the default "Workgroup" as your workgroup name. (If you do not have the required information, contact your network administrator.)
- 29 To complete the installation, remove the floppy disk , and click on "Restart Computer" button in the "Windows NT Workstation Networking Setup" dialog box.

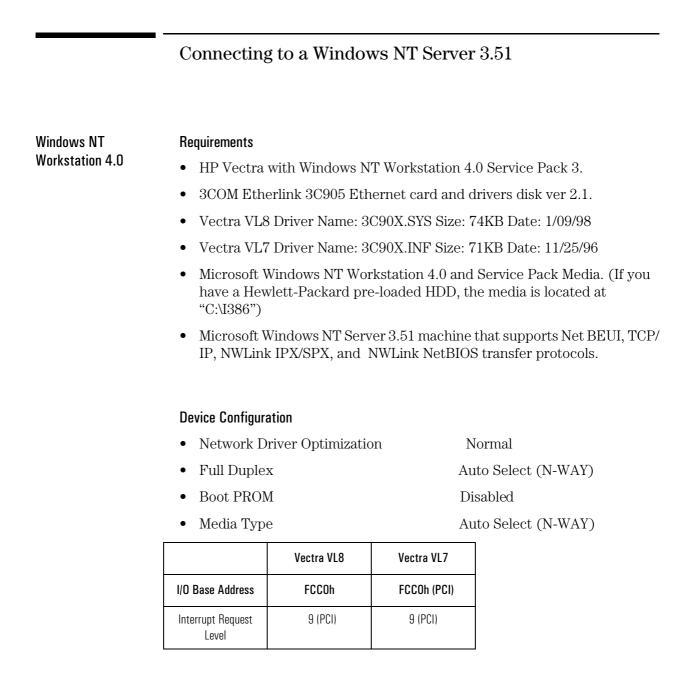

## Procedure

1 With the HP Vectra turned off, install the 3COM Etherlink 3C905 PCI

Connecting to a Windows NT Server 3.51 Windows NT Workstation 4.0

adapter card into a PCI slot.

- 2 Connect network media to the 3COM 3C905 PCI card.
- 3 Insert a DOS bootable diskette and power on the machine.
- 4 After booting, insert the 3COM Etherlink 3C905 Ethernet card and drivers Disk 1 ver 2.1. and execute "A:\3C90XCFG.EXE."
- 5 Select "CONFIGURE NIC," and verify the resource settings listed above under the heading "Device Configuration."
- 6 If changes are required, save those changes and exit.
- 7 Remove the 3Com card drivers diskette and reboot the machine.
- 8 Power on the machine and allow it to boot to Windows NT Workstation 4.0.
- 9 Log onto the machine with Administrator privileges. (If you do not have the required information, contact your network administrator.)
- 10 Click on "Start" and move to "Settings", open the "Control Panel" group, and double-click the "Network" icon.
- 11 Click on the "Yes" button and agree to install "Windows NT Networking."
- 12 With "Wired to the Network" checked, click on "Next."
- 13 Click the option to "Select from list" then on "Have Disk."
- 14 Insert the 3COM 3C905 drivers disk 1 into the floppy drive.
- 15 Change the path to "A:\" for the "Insert Disk" dialog and click "OK." (If you have a Hewlett-Packard preloaded HDD, set the path statement to "C:\MASTERS\LANDRV\3C905\Disk1\")
  If you are using a Vectra VL7, follow the instructions below and then continue from step 18.
  If you are using a Vectra VL8, go directly to step 16.
  - Select "3Com Fast Etherlink XL Adapter (3C905)" and click "OK."
  - With "3Com Fast Etherlink XL Adapter (3C905)" listed in the "Network Adapters" window, click on "Next."
- 16 Select "3Com Fast Etherlink/Etherlink XL PCI Busmaster NIC" and click "OK."
- 17 With "3Com Fast Etherlink/Etherlink XL PCI Busmaster NIC" listed in the "Network Adapters" window, click on "Next."

- 18 Accept the default Network Protocol TCP/IP and click on any additional protocols, then click "Next." (If you do not have the required Protocols information, contact your network administrator.)
- 19 At the "Network Services:" prompt, accept default settings and click on "Next."
- 20 Finish the network card installation by clicking on "Next."
- 21 Designate the path to your NT files and select "Continue." (If you have a Hewlett-Packard preloaded HDD, set the path to "C:\I386")
- 22 Insert the 3COM 3C905 drivers disk 2 into the floppy drive, and hit Enter. (If you have a Hewlett-Packard preloaded HDD, set the path statement to "C:\MASTERS\LANDRV\3C905\DISK2\")
- 23 After the files transfer from Disk 2, you will be prompted to provide the path to your NT files. DO NOT follow this direction. Ignore the request an set the path to "A:\" on disk 2 of 2 instead. (If you have a Hewlett-Packard preloaded HDD, set the path statement to "C:\MASTERS\LANDRV\3C905\DISK2\")
- 24 When the setup message "3Com dRMON SmartAgent..." appears, click on "OK."
- 25 At the "3Com NIC Diagnostics v1.0" message, click on "Close."
- 26 If you know your TCP/IP settings, click "NO", and enter the IP settings when prompted.
- 27 If You DO NOT know your TCP/IP settings, click on "YES" to obtain an IP address automatically, and continue. (If you do not have the required information, contact your network administrator.)
- 28 At the "Show Bindings for:" window, accept default entries and click "Next."
- 29 When "Windows NT is now ready to start the network..." appears, click on "Next."
- 30 If the message "Could not find DHCP client" appears, click on "NO" to disable the message.
- 31 Specify your Computer Name, Workgroup or Domain and click on "Next."
- 32 (If you do not have the required information, contact your network administrator.)
- 33 At "Network has been installed on this computer" click on "Finish."

Connecting to a Windows NT Server 3.51 Windows NT Workstation 4.0

34 To complete the installation, select "Yes" to reboot your computer.

# Connecting to a Windows NT Server 4.0

## Windows for Workgroups Requirements

ver. 3.11

- HP Vectra with DOS and MS-Windows for Workgroups 3.11 installed.
- 3COM Etherlink 3C905 Ethernet card and drivers disk ver. 4.3.
- DOS ODI Name (Vectra VL7 alone): EL90X.DOS Size: 46KB Date: 12/20/96
- NDIS Driver Name: El90X.386 Size: 72KB Date: 1/29/98
- Microsoft Windows NT Server 4.0 machine that supports Net BEUI, NWLink IPX/SPX, and NWLink NetBIOS transfer protocols.

## **Device Configuration**

- Network Driver Optimization Normal
- Full Duplex
  - Boot PROM

Disabled

• Media Type

Auto Select (N-WAY)

Auto Select (N-WAY)

|                            | Vectra VL8  | Vectra VL7  |
|----------------------------|-------------|-------------|
| I/OBaseAddress             | FCCOh (PCI) | FCCOh (PCI) |
| Interrupt Request<br>Level | 9 (PCI)     | 9 (PCI)     |

## Procedure

1 With the HP Vectra turned off, install the 3COM Etherlink III 3C905 adapter card into a PCI slot.

Connecting to a Windows NT Server 4.0 Windows for Workgroups ver. 3.11

- 2 Connect network cable media to the 3COM 3C905 card.
- 3 Power on the machine and set Plug and Play in CMOS to off.
- 4 After booting, insert the 3COM's drivers disk "Etherlink 3C905 Ethernet ver. 4.3", and execute "A:\3C90XCFG.EXE."
- 5 Select "CONFIGURE NIC," and verify the resource settings listed above under the heading "Device Configuration."
- 6 If changes are required, save those changes and exit.
- 7 Remove the 3COM Drivers diskette and reboot the machine.
- 8 After windows loads, open the "NETWORK" program group, and doubleclick on "Network Setup" icon.
- 9 Select the "Networks" button in the "Network Setup" dialog box.
- 10 Click on the "Install Microsoft Windows Network:" option, and click "OK."
- 11 Click on the "Drivers" button from the "Network Setup" dialog box, and click on "Add Adapter".
- 12 Click "OK" to accept the default choice of "Unlisted or Updated Network Adapter."
- 13 Type the path "A:\WFW311" in the "Install Driver" dialog box, and then insert the 3COM 3C905 drivers disk 1 of 2 into the floppy drive, and click "OK" on "Install Driver" dialog box. (If you have an HP preloaded HDD, set path to "C:\Masters\LanDrv\3C905\Disk1\WFW311")
- 14 Select "3Com Fast Etherlink XL / Etherlink XL Adapter (3C90X)" in the "Unlisted or Updated Network Adapter" dialog box, and click "OK."
- 15 Make sure that the "3Com Fast Etherlink XL / Etherlink XL Adapter (3C90X) [NDIS2/NDIS3] " is selected in "Network Drivers."
- 16 Accept the applicable Network Protocols, and then click on "CLOSE."
- 17 3Com Fast Etherlink XL/ Etherlink XL Adapter (3C90X) [NDIS2/NDIS3] Microsoft NetBEUI IPX/SPX Compatible Transport with NetBIOS
- 18 (If you do not have the required information, contact your network administrator.)
- 19 At the "Network Setup" dialog box, click on "OK".
- 20 Specify your User Name , Workgroup, and Computer Name in "Microsoft Windows Network Names" dialog box, and click on "OK."

Connecting to a Windows NT Server 4.0 Windows for Workgroups ver. 3.11

- 21 Insert disk 2 and set "Install Driver" path to "A:\MSLANMAN.DOS\DRIVERS\ETHERNET\EL90X\" and click "OK" to complete file copying. (If you have an HP preloaded HDD, set the path to C:\MASTERS\DRIVERS\LAN\3C905\DISK1\MSLANMAN.DOS\DRIVERS\ ETHERNET\EL90X)
- 22 Finish the network card installation by clicking on "OK" in the "Network Setup" message.
- 23 To complete the installation, click on the "Restart Computer" button in the "Windows Setup" dialog box.

# Connecting to a Windows NT Server 4.0

## Windows 95 SR2 Requirements

- HP Vectra with Plug and Play enabled, running Windows 95 SR2.
- 3COM Etherlink 3C905 Ethernet card and drivers disk ver 2.1.
- Vectra VL8 Driver Name: OEMSETUP.INF Size: 49.3KB Date: 12/1/97
- Vectra VL7 Driver Name: El90X.SYS Size: 45KB Date: 3/21/97
- Microsoft Windows NT Server 4.0 machine that supports Net BEUI, TCP/ IP, NWLink IPX/SPX, and NWLink NetBIOS transfer protocols.

### **Device Configuration**

- Network Driver Optimization
   Normal
- Full Duplex Auto Select (N-WAY)
- Boot PROM Disabled
- Media Type

Auto Select (N-WAY)

|                            | Vectra VL8  | Vectra VL7  |
|----------------------------|-------------|-------------|
| I/OBaseAddress             | FCCOh (PCI) | FC40h (PCI) |
| Interrupt Request<br>Level | 9 (PCI)     | 9 (PCI)     |

### Procedure

- 1 With the HP Vectra turned off, install the 3COM Etherlink 3C905 adapter card into a PCI slot.
- 2 Connect network cable media to the 3COM 3C905 card.

Connecting to a Windows NT Server 4.0 Windows 95 SR2

- 3 Insert a DOS bootable diskette and power on the machine.
- 4 After booting, insert the 3COM drivers disk 1, "Etherlink 3C905 Ethernet Drivers Ver. 2.1." and execute "A:\3C90XCFG.EXE."
- 5 Select "Configure NIC" and verify the resource settings listed above under the heading "Device Configuration."
- 6 If changes are required, save those changes and exit.
- 7 Remove the 3Com software driver diskette and reboot the machine.
- 8 When Windows 95 restarts, a message will appear to indicate that new hardware has been found.
- 9 Insert disk 1 of 3Com Etherlink 3C905 software ver 2.1
- 10 Click on "Next" to begin hardware wizard on the "Update Device Driver Wizard" dialog message.
- 11 Click on "Other Locations" in the "Update Device Driver Location" dialog box, and set path to "A:\" then click "OK." (If you have an HP preloaded HDD, set the path statement to "C:\MASTERS\LANDRV\3C905\DISK1\").
- 12 "3Com EtherLink XL TPO 10Mb Ethernet Adapter" should now be listed, click on "Finish".
- 13 Insert Disk 2 of 2 of the 3Com drivers disks and click "OK" in the "Insert Disk" dialog box.
- 14 In "Copying Files..." dialog box , set path to "A:\" (If you have an HP preloaded HDD, set the path statement to "C:\MASTERS\LANDRV\3C905\DISK2\").
- 15 Click "OK" to continue installation.
- 16 Click "OK" to the "Network" dialog box , to provide computer / work group names.
- 17 Specify your Computer Name, Workgroup, and Computer Description. (If you do not have the required information, contact your network administrator.)
- 18 Click on the "Configuration" folder in the "Network" dialog box.
- 19 Click on "Add" and then protocol from "Select Network Component Type" and click on "Add".
- 20 Pick "Microsoft" from the "Manufacturers:" and "TCP/IP", and then click "OK".

- 21 Highlight the "TCP/IP" network component and click on the "Properties" button.
- 22 If you know your TCP/IP settings, enter them in the "TCP/IP Properties" dialog box, otherwise leave the IP address choice checked "Obtain an IP address automatically", and click "OK" . (If you do not have the required information, contact your network administrator.)
- 23 Click on "Close", and files will copy.
- 24 Insert the Windows 95 CD-ROM, and click "OK" to the "Insert Disk" dialog box.
- 25 When prompted, enter the path for Windows 95 source files and click on "OK" in the "Copying Files..." dialog box. (If you have an HP preloaded HDD, set the path statement C:\MASTERS\WIN95\SYSTEM\CABS\"). If you are using a Vectra VL8, go directly to 26. If you are using a Vectra VL7, finish the installation by following the instructions below.
  - Set the path to "A:\" and click on "OK." (If you have an HP preloaded HDD, set the path to "C:\MASTERS\LAN\3C905\DISK1\")
  - Click on "Yes" to finish the Setup installation and restart your computer to the "System settings Change" dialog box.
- 26 Click on "Yes" to finish the Setup installation and restart your computer to the "System settings Change" dialog box.

# Connecting to a Windows NT Server 4.0

Windows NT Workstation Ver. 3.51

#### Requirements

- HP Vectra with Microsoft Windows NT Workstation 3.51 installed.
- 3COM Etherlink 3C905 ethernet card and drivers disk ver. 2.1.
- Vectra VL8 Driver Name: DRMONNT.INF Size: 16KB Date: 1/23/98
- Vectra VL7 Driver Name: OMESETUP.INF Size: 41K Date: 3/14/97
- Microsoft Windows NT Workstation 3.51 and Service Pack Media.
- Microsoft Windows NT Server 4.0 machine that supports Net BEUI, TCP/ IP, NWLink IPX/SPX, and NWLink NetBIOS transfer protocols.

### **Device Configuration**

- Network Driver Optimization
- Full Duplex

Normal Auto Select (N-WAY)

Disabled

- Boot PROM
- Media Type

|                            | Vectra VL8  | Vectra VL7  |
|----------------------------|-------------|-------------|
| I/O Base Address           | FCCOh (PCI) | FC40h (PCI) |
| Interrupt Request<br>Level | 9 (PCI)     | 9 (PCI)     |

### Procedure

1 With the HP Vectra turned off, install the 3COM Etherlink 3C905 adapter card into a PCI slot.

Connecting to a Windows NT Server 4.0 Windows NT Workstation Ver. 3.51

- 2 Connect network cable media to the 3COM 3C905 card.
- 3 Insert a DOS bootable diskette and power on the machine.
- 4 After booting, insert the 3COM software "3C905 Ethernet drivers disk ver 2.1.", execute "A:\3C90XCFG.EXE."
- 5 Select "CONFIGURE NIC" and verify the resource settings listed above under the heading "Device Configuration."
- 6 If changes are required, save those changes and exit.
- 7 Remove the 3Com software driver diskette and reboot the machine.
- 8 After Windows loads, log onto the machine with administrator privileges. (If you do not have the required information, contact your network administrator.)
- 9 Open the "Main" Program Group, double-click on the "Control Panel" icon.
- 10 Select the "Network" icon in the "Control Panel" program group.
- 11 Click on "YES" in the "Network Settings" dialog box, and NT Networking will be installed on your computer.
- 12 Insert the Windows NT Workstation CD.
- 13 In "Windows NT Setup", set the path to your NT files and click on the "Continue" button. (If you have an HP preloaded HDD, set path to "C:\I386")
- 14 Click on the "Do Not Detect" button from the "Network Adapter Card Detection" dialog box, and click on "Continue" in the second "Network Adapter Card Detection" dialog box.
- 15 From the "Drop Down List", scroll down and select "<Other> Requires disk from manufacturer", then click on "Continue".
- 16 Set the path to "A:\" in the "Insert Disk" dialog box, and then insert the 3COM 3C905 drivers disk 1. (If you have an HP preloaded HDD, set path to "C:\Masters\LanDrv\3C905\disk1\)
- 17 Click "OK" at the "Install Driver" dialog box.
- 18 Select "3Com Fast Etherlink XL Adapter (3C905)" in the "Select OEM Option" dialog box, and click "OK."
- 19 When prompted, insert "3Com Etherdisk for Fast Etherlink XL disk 2" and click "OK."

Connecting to a Windows NT Server 4.0 Windows NT Workstation Ver. 3.51

- 20 Click on the "OK" button in the "3Com DRMON SmartAgent PC Software" dialog box.
- 21 Click on the "Close" button in the "3Com NIC Diagnostics v1.0" dialog box.
- 22 Choose the default protocol TCP/IP, and any additional network protocols by clicking the check boxes in the "Windows NT Setup" dialog box and click "Continue". (If you do not have the required information, contact your network administrator.)
- 23 Check the boxes to add other TCP/IP components, and click on the "Continue" button.
- 24 Click "OK" for the review of network settings in the "Network Settings" dialog box.
- 25 If applicable, approve the default settings in the "NWLink IPX/SPX Protocol Configuration."
- 26 Set your IP address information in the "TCP/IP Configuration" dialog box, and click "OK."
- 27 (If you do not have the required TCP/IP Settings, contact your network administrator.)
- 28 At the "Domain/Workgroup Settings" dialog box, click on "OK" to accept the default "Workgroup" as your workgroup name. (If you do not have the required information, contact your network administrator.)
- 29 To complete the installation, remove the floppy disk, and click on "Restart Computer" button in the "Windows NT Workstation Networking Setup" dialog box.

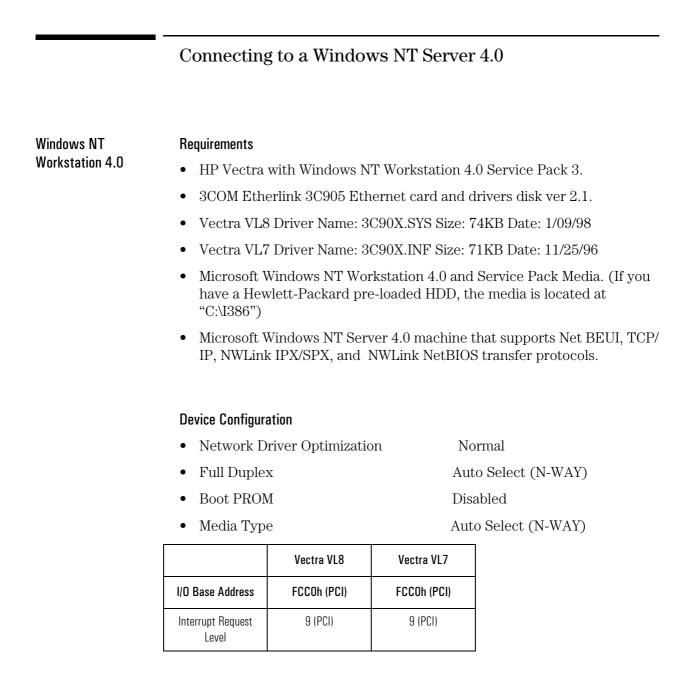

## Procedure

1 With the HP Vectra turned off, install the 3COM Etherlink 3C905 PCI

Connecting to a Windows NT Server 4.0 Windows NT Workstation 4.0

adapter card into a PCI slot.

- 2 Connect network media to the 3COM 3C905 PCI card.
- 3 Insert a DOS bootable diskette and power on the machine.
- 4 After booting, insert the 3COM Etherlink 3C905 Ethernet card and drivers Disk 1 ver 2.1. and execute "A:\3C90XCFG.EXE."
- 5 Select "CONFIGURE NIC," and verify the resource settings listed above under the heading "Device Configuration."
- 6 If changes are required, save those changes and exit.
- 7 Remove the 3Com card drivers diskette and reboot the machine.
- 8 Power on the machine and allow it to boot to Windows NT Workstation 4.0.
- 9 Log onto the machine with Administrator privileges. (If you do not have the required information, contact your network administrator.)
- 10 Click on "Start" and move to "Settings", open the "Control Panel" group, and double-click the "Network" icon.
- 11 Click on the "Yes" button and agree to install "Windows NT Networking."
- 12 With "Wired to the Network" checked, click on "Next."
- 13 Click the option to "Select from list" then on "Have Disk."
- 14 Insert the 3COM 3C905 drivers disk 1 into the floppy drive.
- 15 Change the path to "A:\" for the "Insert Disk" dialog and click "OK." (If you have a Hewlett-Packard preloaded HDD, set the path statement to "C:\MASTERS\LANDRV\3C905\Disk1\")
  If you are using a Vectra VL8, go directly to 16.
  If you are using a Vectra VL7, follow the instructions below and then go to
  - 18.
  - 1. Select "3Com Fast Etherlink XL Adapter (3C905)" and click "OK."
  - 2. With "3Com Fast Etherlink XL Adapter (3C905)" listed in the "Network Adapters" window, click on "Next."
- 16 Select "3Com Fast Etherlink/Etherlink XL PCI Busmaster NIC" and click "OK."
- 17 With "3Com Fast Etherlink/Etherlink XL PCI Busmaster NIC" listed in the "Network Adapters" window, click on "Next."

Connecting to a Windows NT Server 4.0 Windows NT Workstation 4.0

- 18 Accept the default Network Protocol TCP/IP and click on any additional protocols, then click "Next." (If you do not have the required Protocols information, contact your network administrator.)
- 19 At the "Network Services:" prompt, accept default settings and click on "Next."
- 20 Finish the network card installation by clicking on "Next."
- 21 Designate the path to your NT files and select "Continue." (If you have a Hewlett-Packard preloaded HDD, set the path to "C:\I386")
- 22 Insert the 3COM 3C905 drivers disk 2 into the floppy drive, and hit Enter. (If you have a Hewlett-Packard preloaded HDD, set the path statement to "C:\MASTERS\LANDRV\3C905\DISK2\")
- 23 After the files transfer from Disk 2, you will be prompted to provide the path to your NT files. DO NOT follow this direction. Ignore the request an set the path to "A:\" on disk 2 of 2 instead. (If you have a Hewlett-Packard preloaded HDD, set the path statement to "C:\MASTERS\LANDRV\3C905\DISK2\")
- 24 When the setup message "3Com dRMON SmartAgent..." appears, click on "OK."
- 25 At the "3Com NIC Diagnostics v1.0" message, click on "Close."
- 26 If you know your TCP/IP settings, click "NO", and enter the IP settings when prompted.
- 27 If You DO NOT know your TCP/IP settings, click on "YES" to obtain an IP address automatically, and continue. (If you do not have the required information, contact your network administrator.)
- 28 At the "Show Bindings for:" window, accept default entries and click "Next."
- 29 When "Windows NT is now ready to start the network..." appears, click on "Next."
- 30 If the message "Could not find DHCP client" appears, click on "NO" to disable the message.
- 31 Specify your Computer Name, Workgroup or Domain and click on "Next."
- 32 (If you do not have the required information, contact your network administrator.)
- 33 At "Network has been installed on this computer" click on "Finish."

Connecting to a Windows NT Server 4.0 Windows NT Workstation 4.0

34 To complete the installation, select "Yes" to reboot your computer.

905.bk : bcover.fb4 Page xxxvii Thursday, October 22, 1998 9:51 AM

:905.bk : bcover.fb4 Page xxxviii Thursday, October 22, 1998 9:51 AM

Version Number 3COM 905 Rev.1

Free Manuals Download Website <u>http://myh66.com</u> <u>http://usermanuals.us</u> <u>http://www.somanuals.com</u> <u>http://www.4manuals.cc</u> <u>http://www.4manuals.cc</u> <u>http://www.4manuals.cc</u> <u>http://www.4manuals.com</u> <u>http://www.404manual.com</u> <u>http://www.luxmanual.com</u> <u>http://aubethermostatmanual.com</u> Golf course search by state

http://golfingnear.com Email search by domain

http://emailbydomain.com Auto manuals search

http://auto.somanuals.com TV manuals search

http://tv.somanuals.com